### Documentation Technique des Barres d'Outils de l'Application de Visualisation 3D

Thibault Bouchard

12 août 2016

# Table des matières

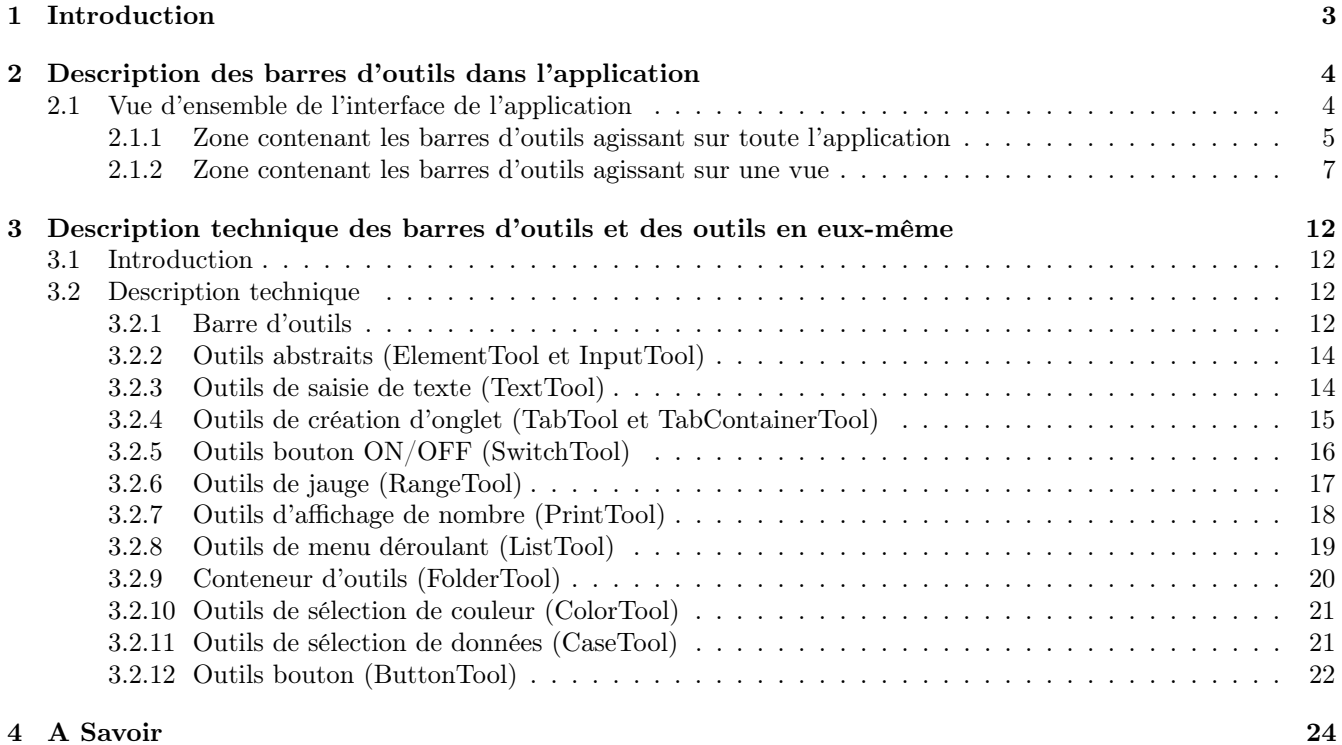

## <span id="page-2-0"></span>Chapitre 1

# Introduction

Au début du développement de l'application, on utilisait les barres d'outils dat.GUI. Or, ce type de barre d'outils qui peut être suffisant pour des applications de faible envergure ne s'est pas avéré suffisant pour l'application de visualisation 3D. En effet, l'application nécessite un grand nombre d'outils ainsi qu'une bonne ergonomie (c'est-àdire une meilleur organisation des outils) afin de rendre l'utilisation de l'application assez simple. De plus, Dat.GUI ne répondait pas aux besoins techniques de l'application telle que de modifier l'état d'un bouton depuis le code (par exemple, cocher ou décocher une checkbox), en effet, dat.GUI ne permet que de modifier l'état d'un bouton par l'utilisateur.

Ce document décrira d'une part les fonctionnalités des outils présents dans l'application et d'autre part une description technique des outils afin de savoir par exemple comment ajouter un outil dans une barre d'outils.

### <span id="page-3-0"></span>Chapitre 2

# Description des barres d'outils dans l'application

### <span id="page-3-1"></span>2.1 Vue d'ensemble de l'interface de l'application

Voici une vue d'ensemble de l'application :

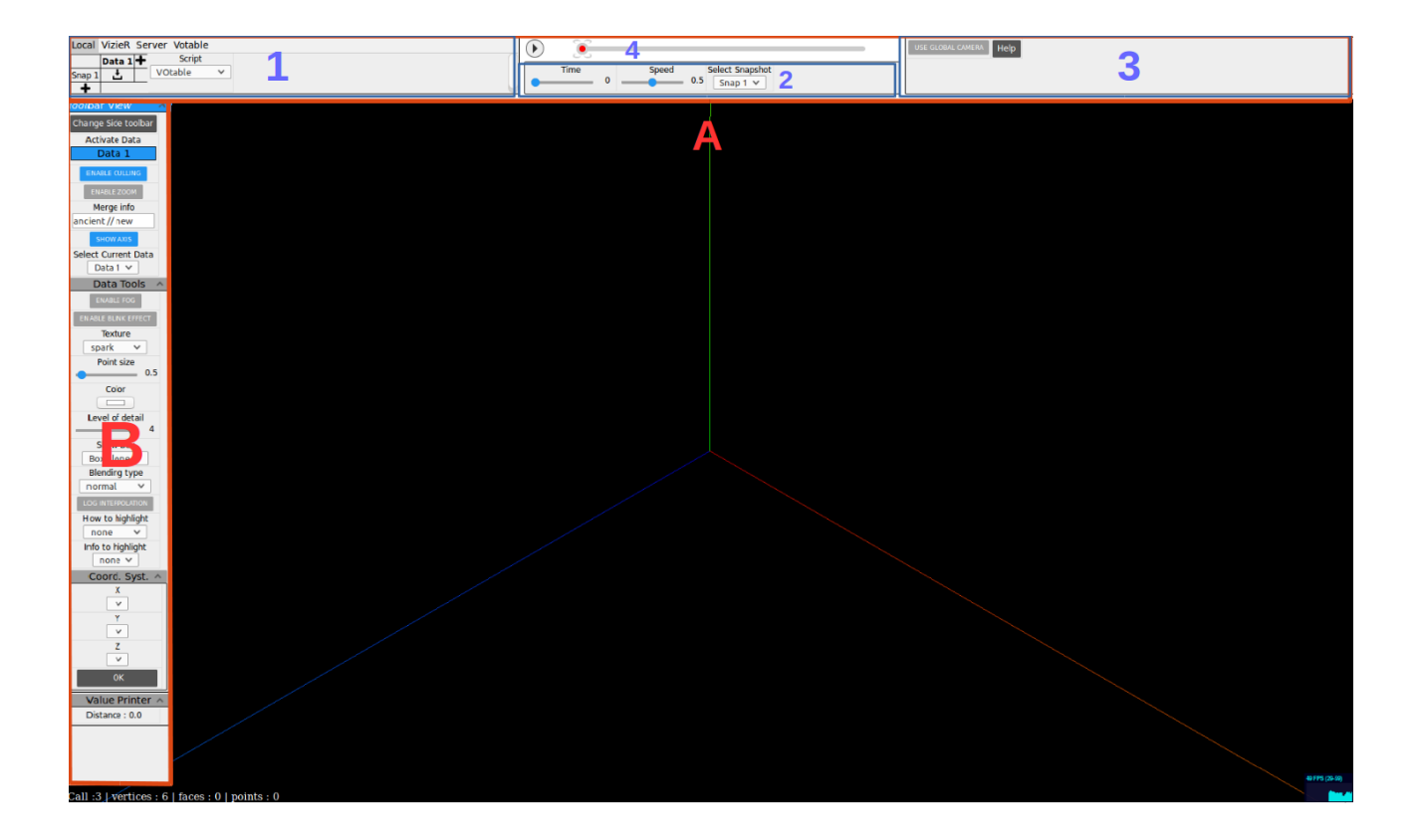

Figure 2.1 – Vue d'ensemble de l'interface de l'application

Voici à quoi correspond chaque zone de l'interface :

- A : Zone contenant les barres d'outils agissant sur toute l'application.
- B : Zone contenant les barres d'outils agissant sur une vue.
- 1 : Barre d'outils s'occupant du chargement des données dans l'application.
- 2 : Barre d'outils modifiant les paramètres d'animation des données.

3 : Barre d'outils contenant les outils généraux de l'application.

4 : Outil s'occupant de l'animation des données.

#### <span id="page-4-0"></span>2.1.1 Zone contenant les barres d'outils agissant sur toute l'application

#### Barre d'outils s'occupant du chargement des données dans l'application

Cette barre d'outils est découpée en 4 onglets, voici une description de ces onglets :

Onglet "Local" : L'onglet local contient les outils de chargement des données depuis le disque dur, il contient deux outils :

- $-$  L'outil de chargement des données qui permet de charger une donnée dans un slot *data* et snapshot particulier. Il est possible d'ajouter un slot data en cliquant sur le signe plus de la ligne où il y a écrit Data et il est possible d'ajouter un slot snapshot en cliquant sur le signe plus de la colonne où il y a écrit snapshot. Pour allouer une donnée dans le slot  $[Data\ i;$  Snapshot j, il suffit de cliquer sur le symbole dans la colonne Data i et la ligne Snapshot j. Une fois la donnée chargée, il est possible d'afficher le nom du fichier chargé en laissant le curseur de la souris sur le slot de la donnée.
- L'outil de sélection de script permet de sélectionner le script qui va lire les données que l'on va charger en local après le sélection de ce script.

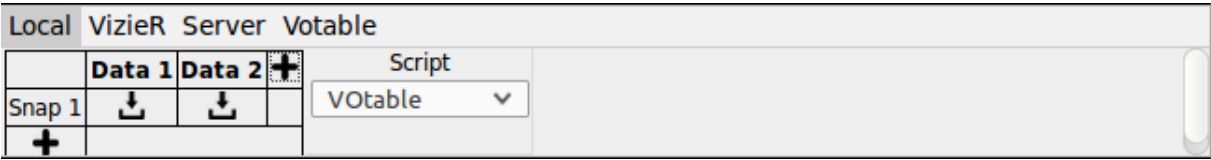

Figure 2.2 – Vue de l'onglet "Local"

Onglet "VizieR" : L'onglet VizieR contient les outils de chargement des données depuis VizieR, il contient deux outils :

- L'outil ADQL Query permettant d'écrire une requête VizieR.
- L'outil Submit permettant d'envoyer la requête VizieR.

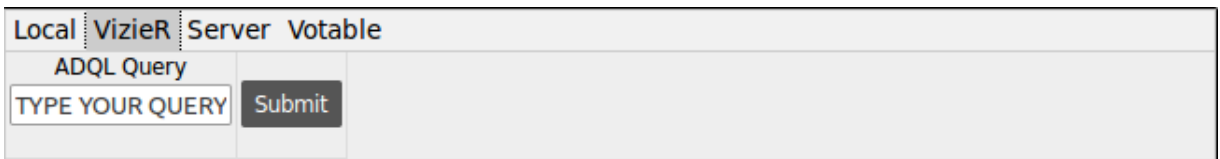

Figure 2.3 – Vue de l'onglet "VizieR"

Onglet "Server" : L'onglet Server contient les outils de chargement des données depuis un serveur, il contient trois outils :

- L'outil IP permet d'écrire l'IP du serveur (ATTENTION : Pour le moment (Aout 2016), ce champ n'est pas utilisé).
- L'outil Port permet d'envoyer le port du serveur (ATTENTION : Pour le moment (Aout 2016), ce champ n'est pas utilisé).
- L'outil Load permet de charger les données depuis le serveur.
- L'outil Load on Move permet de dire si oui ou non on veut charger depuis le serveur les données quand la caméra bouge.

| Local VizieR Server Votable |              |                      |
|-----------------------------|--------------|----------------------|
| llocalhost                  | Port<br>8080 | LOAD ON MOVE<br>Load |

Figure 2.4 – Vue de l'onglet "Server"

Onglet "VoTable" : L'onglet VoTable contient les outils de chargement des données VoTable, il contient cinq outils :

- L'outil Field RAJ2000 permettant de modifier la dénomination du champ  $RAJ2000$  pour le chargement des données VoTable.
- L'outil Field DEJ2000 permettant de modifier la dénomination du champ  $DEJ2000$  pour le chargement des données VoTable.
- L'outil Field zsp permettant de modifier la dénomination du champ  $zsp$  pour le chargement des données VoTable.
- $-$  L'outil Field umag permettant de modifier la dénomination du champ umag pour le chargement des données VoTable.
- L'outil Field gmag permettant de modifier la dénomination du champ  $gmag$  pour le chargement des données VoTable.

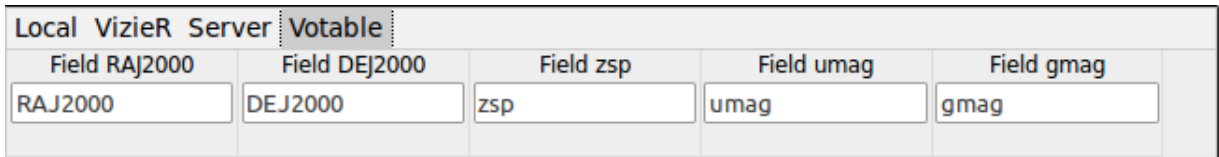

Figure 2.5 – Vue de l'onglet "VoTable"

#### Barre d'outils modifiant les paramètres d'animation des données

Cette barre d'outils permet de modifier les paramètres d'animation des données. Elle contient trois outils :

- L'outil Time qui permet de fixer l'état du temps de l'animation.
- L'outil Speed qui permet de fixer la vitesse de l'animation.
- L'outil Select Snapshot qui permet de fixer quelle snapshot afficher.

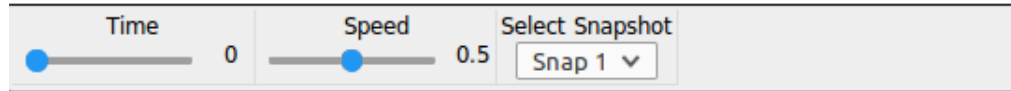

Figure 2.6 – Vue de la barre d'outils d'animation

#### Barre d'outils contenant les outils généraux de l'application

Cette barre d'outils contient les outils généraux de l'application. Elle contient trois outils :

- L'outil Use Global Camera qui permet de pouvoir contrôler les caméras de toutes les vues en mode de vue Zoom ou Multivue en même temps.
- L'outil Help qui permet d'afficher une aide. Cette aide s'affiche dans une fenêtre au centre de l'application.
- L'outil Credits qui permet d'afficher les noms des contributeurs de l'application.

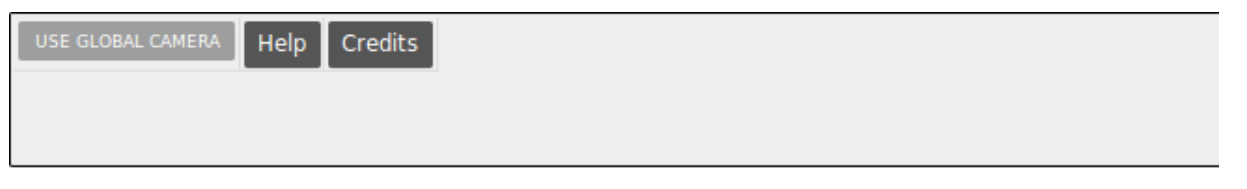

Figure 2.7 – Vue de la barre d'outils général

#### Outil s'occupant de l'animation des données

Cet outil permet de lancer une animation des données quand celle-ci comporte plusieurs snapshots. Le bouton Play permet de lancer une animation. Cliquer sur la barre grise permet d'aller à un temps de l'animation précis. Pour plus de détail au sujet de cette barre, il faut se référer au rapport de stage de Pierre Lespingal et Nicolas Buecher.

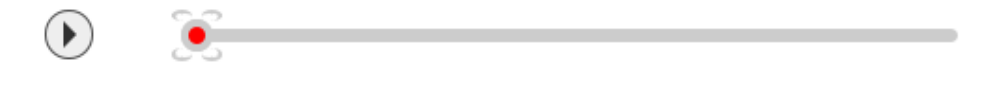

Figure 2.8 – Vue de l'outil d'animation

#### <span id="page-6-0"></span>2.1.2 Zone contenant les barres d'outils agissant sur une vue

Cette barre d'outils agit sur une vue. Si l'application utilise le zoom ou si elle est en mode multivue, il y aura une barre d'outils pour chaque vue. Il est possible de cacher ces barres d'outils en cliquant en haut de celle-ci sur

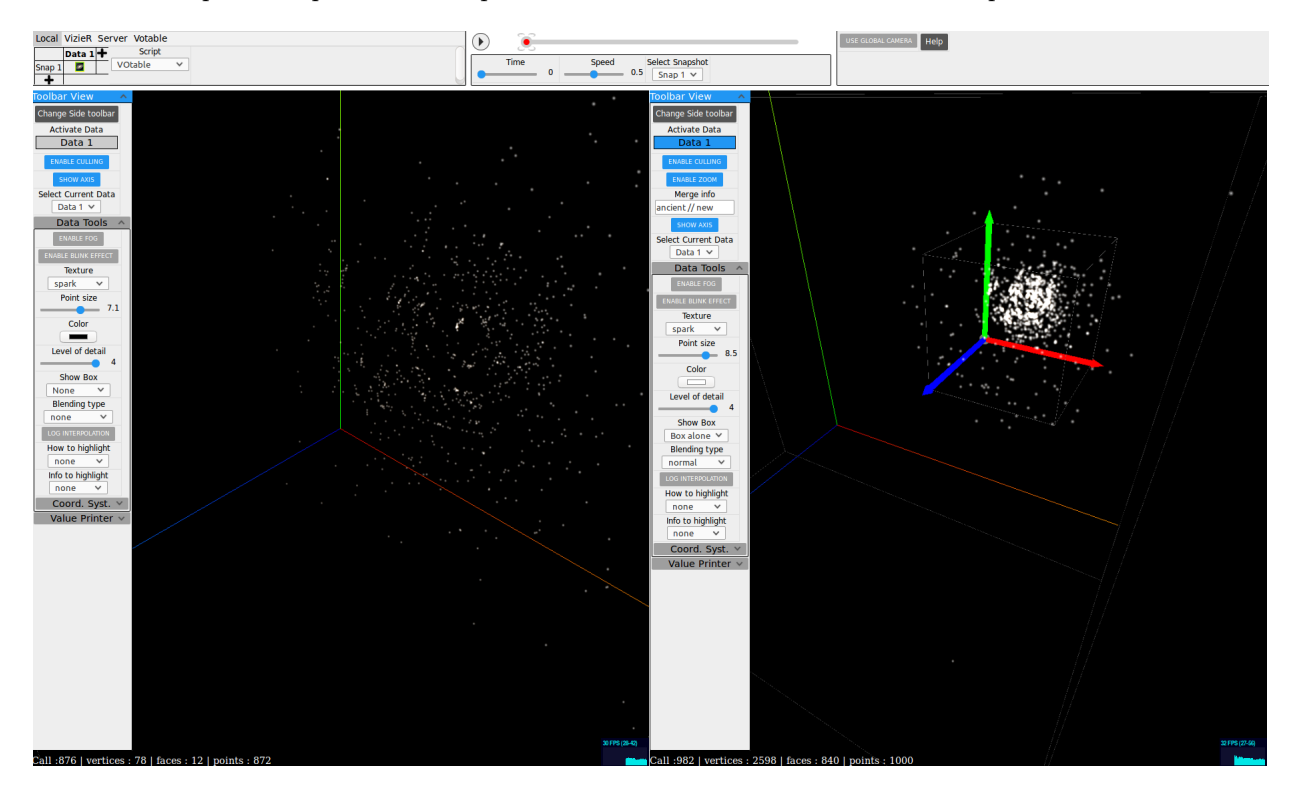

Figure 2.9 – L'application en mode de zoom (l'interface est pratiquement la mode en mode multivue) Toolbar View. Une fois caché, un nouveau clic sur celle-ci permet de les ré-afficher.

Ces barres d'outils sont découpées en plusieurs parties :

#### Outils généraux de la vue

Ces outils se situent en haut de la barre d'outils. Ils sont toujours affichés dans la barre d'outils. Voici une description de ces outils :

- L'outil Change Side Toolbar permet de changer la position de la barre d'outils, quand la barre d'outils est à gauche, un clic permet de mettre la barre d'outils à droite et si la barre d'outils est à droite, un clic permet de mettre la barre d'outils à gauche.
- L'outil Activate Data permet de choisir les datas à afficher dans la vue. Toutes les datas sont affichées dans l'outil, pour afficher une data, il suffit que la couleur de cette data dans l'outil soit bleue. Si la data n'est pas affichée, alors sa couleur dans l'outil sera grise.
- L'outil Enable Culling sert à utiliser le frustum culling
- L'outil Show Axis permet d'afficher ou non les axes dans la vue.
- L'outil Select Current Data permet de sélectionner la data courante de la vue, c'est-à-dire la data sur laquelle les outils spécifique à une data de la barre d'outils agit.

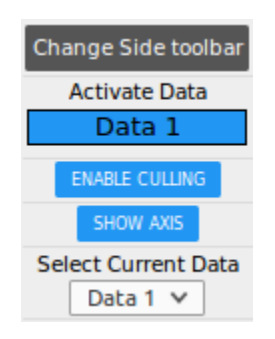

Figure 2.10 – Outils généraux d'une vue

#### Outils spécifiques à une Data

Ces outils ce situent dans une section nommée Data Tools. Il est possible de ne pas afficher ces outils en cliquant sur le titre de la section et de les ré-afficher en effectuant la même action. Ces outils agissent spécifiquement sur une data. Il est possible de choisir la data courante en la choisissant dans l'outil Select Current Data. Quand on modifie la data courante, les outils de cette section se mettent à jour (en effet, on garde en mémoire l'état de ces outils pour chaque data). Voici les outils qui composent cette section :

- L'outil Enable Fog permet d'activer le brouillard (Plus une particule est loin, moins elle sera visible).
- L'outil Enable Blink Effect permet de faire scintiller les particules.
- L'outil Texture permet de choisir la texture des particules.
- L'outil Point Size permet de modifier la taille des particules.
- L'outil Color permet de modifier la couleur des particules.
- L'outil Level of Detail permet de modifier le niveau de détail affiché dans la vue.
- L'outil Show Box permet de choisir le type de boite englobante de la data. Il est possible de ne pas afficher de boite, d'afficher une boite englobante simple, d'afficher une boite englobante avec 10 graduations sur chaque arête et d'afficher une boite englobante avec une grille 10 x 10 sur les faces de la boite.
- $-$  L'outil **Blending Type** permet de choisir le type de blending de la data.
- L'outil Log Interpolation permet d'avoir une interpolation logarithmique des couleurs quand on met en valeur un attribut d'une donnée.
- L'outil How to Highlight permet de choisir comment mettre en valeur un attribut de la data courante.
- L'outil Info to Highlight permet de choisir quel attribut de la data courante mettre en valeur.
- La section Coord. Syst. permet d'agir sur le système de coordonnées de la data courante. On peut donc afficher la data le long d'un axe en fonction d'un attribut de la data (d'où les champs  $X,Y$  et Z. Le bouton OK permet d'appliquer les modifications du système de coordonnées sur la data courante. Les champs Log Inter. X, Log Inter. Y et Log Inter. Z permettent de choisir si on veux avoir des coordonnées sur une échelle logarithmique ou non selon les axes X,Y et Z. On appelle échelle logarithmique l'application d'une

fonction tel que :

$$
f(x) = \begin{cases} \log(x) & \text{si } x > 0\\ 0 & \text{si } x = 0\\ -\log(-x) & \text{si } x < 0 \end{cases}
$$
(2.1)

— La section Value Data permet de voir des données appartenant à la vue. On affiche les échelles des données le long des axes X,Y,Z d'un graduation de la boite englobante de la donnée. Ces échelles sont calculées en fonction des données réelles (des données chargés en mémoire) et non des données affichées dans la vue (qui ont été normalisées afin d'être contenues dans un cube de 1 x 1 x 1).

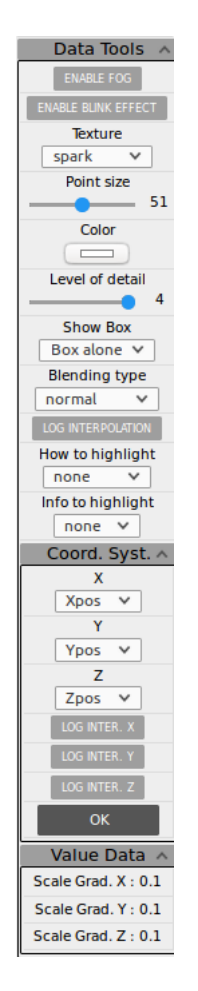

Figure 2.11 – Outils spécifique à une data

#### Outils de changement de nom d'attribut dans les données

Les outils présents dans cette section servent à modifier le nom d'un attribut pour données VoTable. En effet, il est possible qu'un même attribut ait un nom différent dans deux données VoTable. Cette section d'outils sert donc à convertir le nom d'un attribut en un nouveau nom afin que si on utilise deux données VoTable, ces deux attributs aient le même nom (et donc par exemple, on peut utiliser l'outil Info to Highlight sur les deux données et non sur qu'une seule donnée) (pour plus d'info, cf Rapport de stage de Jérôme Desroziers p27-28-29). (ATTENTION : Si la vue est elle-même la vue de l'outil de zoom, cet outil ne sera pas affiché).

Voici une description des trois outils de cet section :

- L'outil Ancien Merge Info est le nom de l'attribut à remplacer.
- L'outil New Merge Info est le nouveau nom de l'attribut.
- L'outil OK exécute les modifications de nom d'attribut.

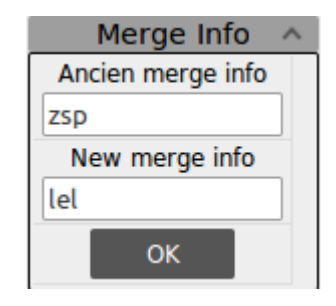

Figure 2.12 – Outils de changement de nom d'attribut dans les données

#### Outils d'affichage

Cette section contient les outils d'affichage de valeur de l'application. Voici les outils associés à cette section :

— L'afficheur Distance qui affiche la distance entre deux particules sélectionnés dans la vue. Lors de la sélection (avec la souris) des particules, il est possible en appuyant sur le clavier sur SHIFT d'ajouter des particules à la sélection. Dans ce cas, la valeur affichée et la distance de chemin entre tous le points sélectionnés. La distance affiché est calculé en fonction des données réelles (des données chargés en mémoire) et non des données affichées dans la vue (qui ont été normalisé afin d'être contenu dans un cube de 1 x 1 x 1). (ATTENTION : La valeur affiché n'est pas très précise (avec des tests, elle n'est précise qu'à 5 ou 6 décimales), il ne faut donc pas utiliser cet outil pour avoir des distances exacts, par contre, cet outil peut être utilisé pour avoir des ordres de grandeur ou pour comparer des distances.)

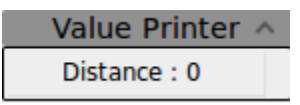

Figure 2.13 – Outils d'affichage de valeur d'une vue

#### Outils de zoom

Cette section contient les paramètres de l'outil de zoom. (ATTENTION : Si la vue est elle-même la vue de l'outil de zoom, ces outils ne seront pas affichés).

- L'outil Enable Zoom permet d'utiliser l'outil de zoom
- Les outils Zoom  $X$ , Zoom  $Y$  et Zoom  $Z$  permettent de régler la position du centre de l'outil de zoom.
- L'outil Zoom Size permet de régler la taille de l'outil de zoom.

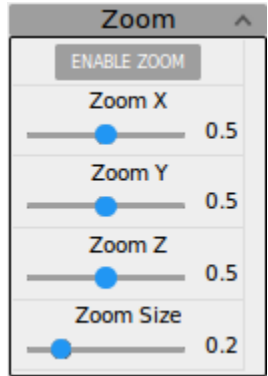

Figure 2.14 – Outils de zoom d'une vue

#### Outils d'affichage des infos de debug

Cette section contient un affichage des données de debug, c'est-à-dire le nombre de primitives affiché dans la scène THREE.js.

- L'afficheur **Calls** correspond au nombre d'appel de la fonction THREE is *drawCalls*.
- L'afficheur Faces correspond au nombre de polygones affichés dans la scène THREE.js.
- L'afficheur Points correspond au nombre de particules affichées dans la scène THREE.js.
- L'afficheur Vertices correspond au nombre d'appel de vertices contenus dans la scène THREE.js.

| Debug              |  |
|--------------------|--|
| Calls: 999         |  |
| Faces : 12         |  |
| <b>Points: 995</b> |  |
| Vertices: 78       |  |

Figure 2.15 – Outils d'affichage des infos de debug

#### Outils d'affichage des infos de la caméra

- Les afficheurs Position X, Position Y et Position Z correspondent à la position de la caméra dans la scène THREE.js.
- Les afficheurs Angle X, Angle Y et Angle Z correspondent aux angles en degré de la caméra autour des axes X,Y et Z dans la scène THREE.js.
- Le bouton Save Camera Pos. sauvegarde la position courante de la caméra.
- L'outil Go to Save permet de revenir à une position de la caméra précédemment sauvegarder.

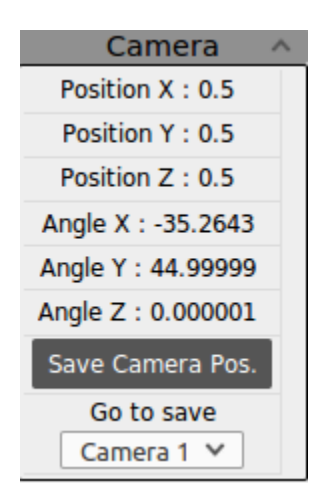

Figure 2.16 – Outils d'affichage des infos de la caméra

### <span id="page-11-0"></span>Chapitre 3

# Description technique des barres d'outils et des outils en eux-même

#### <span id="page-11-1"></span>3.1 Introduction

La barre d'outils et les outils associés sont écrits comme le reste de l'application en Javascript sans bibliothèque extérieur. Ce code Javascript, présent dans le dossier js/Toolbar génère une fois utilisé dans l'application le code HTML et CSS des barres d'outils et des outils en eux-mêmes. Cela permet, grâce à des appels de fonctions d'ajouter des outils aux barres d'outils facilement.

Voici une succincte description des fichiers présents dans le dossier  $j/s/Toolbar$ :

buttonTool.js : Fichier contenant l'outil bouton.

caseTool.js : Fichier contenant l'outil de sélection de données dans les vues.

colorTool.js : Fichier contenant l'outil de choix de couleur.

elementTool.js : (Classe Abstraite) Fichier contenant l'outil de base (Classe mère de tous les outils).

folderTool.js : Fichier contenant l'outil qui contient des outils dans la barre d'outils de la vue.

inputTool.js : *(Classe Abstraite)* Fichier contenant l'outil basé sur la balise HTML <input> (Classe mère des outils contenant la balise  $\langle \text{input}\rangle$ .

listTool.js : Fichier contenant l'outil menu déroulant.

printTool.js : Fichier contenant l'outil d'affichage de nombre.

rangeTool.js : Fichier contenant l'outil de saisie de nombre par le biais d'une jauge.

switchTool.js : Fichier contenant l'outil bouton ON/OFF.

tabContainer.js : Fichier contenant l'outil contenant les onglets.

tabTool.js : Fichier contenant l'outil de création d'onglet.

textTool.js : Fichier contenant l'outil de saisie de texte.

toolbar.js : Fichier contenant la barre d'outils et contenant aussi le CSS de tous les outils et de la barre d'outils.

### <span id="page-11-2"></span>3.2 Description technique

Pour chaque outil et élément de la barre d'outils seront décrits un plan de la structure du DOM HTML de ces outils ainsi qu'un exemple d'utilisation.

#### <span id="page-11-3"></span>3.2.1 Barre d'outils

La barre d'outils est contenue dans le fichier *toolbar.js.* Elle est faite de telle sorte qu'elle puisse contenir beaucoup d'outils tout en gardant une dimension fixe. Si il n'est pas possible d'afficher tous les outils en même temps dans la barre d'outils, un ascenseur se met en place (à droite pour les barres d'outils verticales et en bas pour les barres d'outils horizontales). La classe à utiliser pour intégrer une barre d'outils est la classe Toolbar.

#### Description de l'HTML

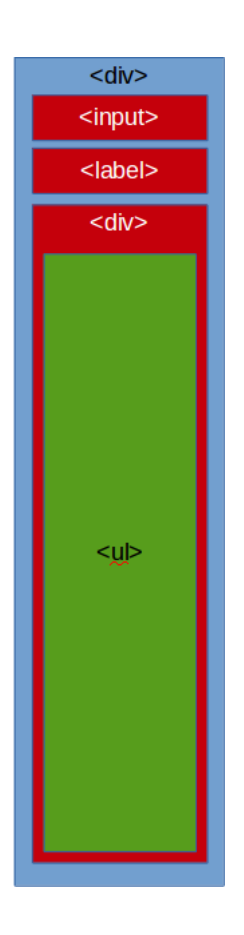

Figure 3.1 – Schéma HTML de la Toolbar

- La balise  $\langle \text{div} \rangle$  (nommé dans la classe Toolbar this.toolbar volet) en bleu contient tous les éléments de la barre d'outils.
- La balise  $\langle$ input $\rangle$  (nommé dans la classe Toolbar *this.toolbar button*) est le bouton pour ouvrir/fermer la barre d'outils.
- La balise <label> (nommé dans la classe Toolbar this.toolbar button label) est le label associé au bouton précèdent.
- La balise  $\langle \text{div} \rangle$  (nommé dans la classe Toolbar *this.toolbar main*) en rouge est un container de barre d'outils.
- La balise  $\langle \textbf{u} \rangle$  (nommé dans la classe Toolbar *this.toolbar contener*) contient tous les outils de la barre d'outils.

#### Utilisation

Pour ajouter une barre d'outils dans une application, il suffit d'appeler le constructeur de la classe Toolbar et ensuite de paramétrer l'objet grâce aux méthodes présentes dans la classe Toolbar (Pour plus de détails au sujet de ces méthodes, il faut se référer à la Javadoc de l'application).

Créons et affichons une barre d'outils et ensuite la paramétrer :

```
1 var toolbar = new Toolbar ('tdata ',parentHTML ,200 ,90) ; // Creation de la barre d'outil avec l'id "
       tdata ", comme parent " parentHTML " et comme largeur 200 pixel et hauteur 90 pixel
2 toolbar . addButtonClose ( false ); // On enleve le bouton qui permet d'ouvrir et fermer la barre d'
       outils
3 toolbar . largeurInPourcent (35) ; // On definit la largeur de la barre d'outil a 35% de la fenetre
4 toolbar.setVertical (false); //La barre d'outil est horizontale
5 toolbar . noPadding ( true ); // On ne met pas de marge interieur a la barre d'outils
6 toolbar.noScroll (true); // On n'affiche pas le scroll de la barre d'outils
```
### <span id="page-13-0"></span>3.2.2 Outils abstraits (ElementTool et InputTool)

#### ElementTool

L'outil abstrait ElementTool est la base à tous les outils, c'est-à-dire que tous les outils héritent de cet outil abstrait. Cet outil est contenue dans une balise <li>, en effet, lors de l'ajout d'un outil dans la barre d'outils, le container de la barre d'outils étant une balise  $\langle ul \rangle$ , la balise  $\langle ul \rangle$  est parfaite pour contenir l'outil.

Voici un schéma HTML de l'outil *ElementTool* en lui-même :

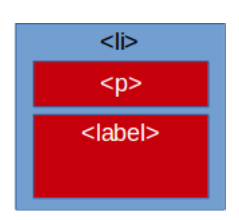

Figure 3.2 – Schéma de ElementTool

- La balise  $\langle I \rangle$  (nommé dans la classe ElementTool this.*main*) contient l'outil en lui-même.
- La balise  $\langle p \rangle$  (nommé dans la classe ElementTool *this.label*) contient le nom de l'outil.
- La balise <**label**> (nommé dans la classe ElementTool *this.element*) contient l'intérieur de l'outil.

#### InputTool

L'outil abstrait *InputTool* est un outil qui hérite directement de l'outil abstrait *ElementTool*. Cet outil contient une balise  $\langle$ input $\rangle$  en plus de l'HTML de l'outil *ElementTool* (en effet, la balise  $\langle$ input $\rangle$  est utilisée dans bon nombre d'outil).

Voici un schéma HTML de l'outil InputTool en lui-même :

| <li></li> |                              |
|-----------|------------------------------|
| < p >     |                              |
|           |                              |
|           |                              |
|           | <label><br/><input/></label> |

Figure 3.3 – Schéma de InputTool

— La balise  $\langle I \rangle$  (nommé dans la classe InputTool this.*main*) contient l'outil en lui-même.

— La balise  $\langle \mathbf{p} \rangle$  (nommé dans la classe InputTool *this.label*) contient le nom de l'outil.

— La balise <label> (nommé dans la classe InputTool *this.element*) contient l'intérieur de l'outil.

— La balise  $\langle \text{input} \rangle$  (nommé dans la classe InputTool *this.input*) contient la zone de texte.

#### <span id="page-13-1"></span>3.2.3 Outils de saisie de texte (TextTool)

L'outil TextTool sert à saisir du texte. Cet outil est crée par la classe TextTool (qui hérite de InputTool).

| Merge info     |  |
|----------------|--|
| ancient // new |  |

Figure 3.4 – L'outil TextTool

#### Description de l'HTML

L'HTML est le même que l'outil InputTool.

#### Utilisation

Pour ajouter cet outil dans une barre d'outils, il suffit d'appeler le constructeur de la classe TextTool et d'ajouter l'outil à une barre d'outils. De plus, dans notre exemple, on va ajouter un événement qui permettra d'interagir avec l'application. (Pour plus de détails au sujet de ces méthodes, il faut se référer à la Javadoc de l'application).

```
1 var texttool = new TextTool ("NOM", "Id", Valeur_Initiale);
2 texttool.addEventListener ("change", function (e) \{/* \text{Evenement} */);<br>3 toolbar.add(texttool):
   toolbar.add (texttool);
```
#### <span id="page-14-0"></span>3.2.4 Outils de création d'onglet (TabTool et TabContainerTool)

L'outil de création d'onglet permet de créer des containers stockant des outils. Cet outil utilise deux classes (TabContainerTool et TabTool). En effet, la classe TabContainerTool sert à contenir les onglets en eux-mêmes et la classe TabTool représente les onglets en eux-même.

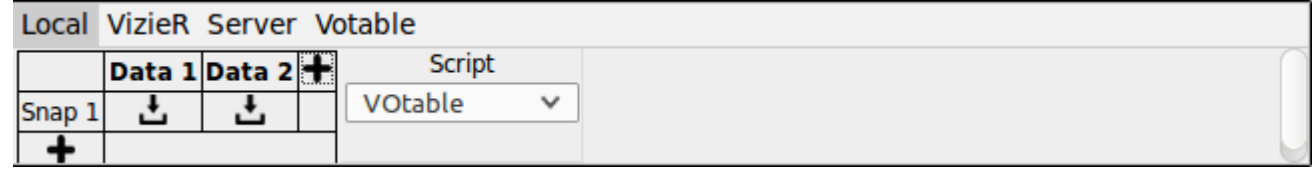

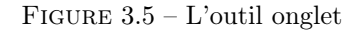

#### Description de l'HTML

Classe TabContainerTool : L'outil TabContainerTool sert à contenir les onglets. Voici un schéma du conteneur sans onglet :

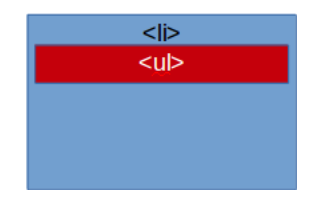

Figure 3.6 – Schéma de TabContainerTool sans onglet

— La balise  $\langle i \rangle$  (nommé dans la classe TabContainerTool this. main) contient l'outil en lui-même.

— La balise  $\langle \textbf{ul} \rangle$  (nommé dans la classe TabContainerTool *this.contener label*) contient la liste des labels associés aux onglets.

Classe TabTool : L'outil TabContainerTool est l'onglet en lui-même. Voici un schéma de l'onglet :

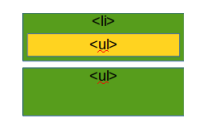

Figure 3.7 – Schéma de TabTool seul

— La balise  $\langle I \rangle$  (nommé dans la classe TabTool this.*label*) contient le nom et le lien de l'onglet.

- La balise <a> contient lien de l'onglet (c'est grâce à ce lien que l'on peut ouvrir un onglet, en effet, ce lien est attaché à un événement de type onClick qui permet d'ouvrir l'onglet et de fermer tous les autres onglets du conteneur d'onglet père).
- La balise  $\langle \textbf{ul} \rangle$  (nommé dans la classe TabTool *this.content*) contient la liste de outils inclus dans l'onglet.

Ajout d'un onglet : Lors de l'ajout d'un onglet dans le conteneur d'onglet, deux actions se produisent :

- La balise <li> (qui est le label de l'onglet) de l'objet TabTool est inclus dans la balise <ul> de l'objet TabContainerTool (qui contient tous les labels des onglets).
- La balise <ul> (qui contient les outils de l'onglet) de l'objet TabTool est inclus dans la balise <li> de l'objet TabContainerTool.

Voici donc la schéma complet HTML de l'outil TabContainerTool avec un onglet à l'intérieur :

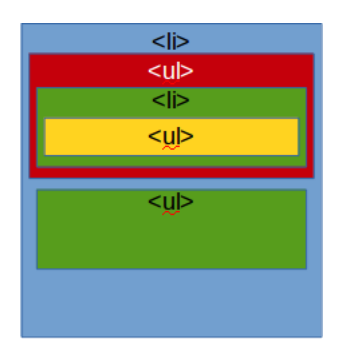

Figure 3.8 – Schéma d'outil TabContainerTool avec un onglet à l'intérieur

#### Utilisation

Pour ajouter cet outil dans une barre d'outils, il suffit d'appeler le constructeur de la classe TabContainerTool et d'ajouter l'outil à une barre d'outils. De plus, dans notre exemple, on va ajouter deux onglets au conteneur d'onglet ainsi qu'un outil dans le premier onglet (Pour plus de détails au sujet de ces méthodes, il faut se référer à la Javadoc de l'application).

```
1 var onglet_conteneur = new TabContainerTool ('Id');
2 toolbar . add ( onglet_conteneur );
3
4 var onglet1 = new TabTool (" Nom onglet 1",'id onglet 1' ,65) ; // Ici , 65 est la hauteur en pixel du
        conteneur d'outils de l'onglet
5 onglet_conteneur . addTab ( onglet1 );
6
7 var onglet2 = new TabTool (" Nom onglet 2",'id onglet 2' ,65) ; // Ici , 65 est la hauteur en pixel du
        conteneur d'outils de l'onglet
8 onglet_conteneur . addTab ( onglet2 );
9
10 var outils = new ButtonTool (" Bouton "," id_bouton ");
11 onglet1 . add ( outils ); // On ajoute l'outils au 1er onglet
```
#### <span id="page-15-0"></span>3.2.5 Outils bouton ON/OFF (SwitchTool)

L'outil SwitchTool sert à activer ou désactiver un paramètre. Cet outil est crée par la classe SwitchTool (qui hérite de *ElementTool*).

**SHOW AXIS** 

Figure 3.9 – L'outil SwitchTool en mode activé

#### Description de l'HTML

L'outil SwitchTool est basé sur l'outil ElementTool. Même si l'outil contient une balise  $\langle \text{input}\rangle$ , il n'est pas basé sur InputTool car la construction de cette balise est assez spéciale (elle se fait dans la classe SwitchTool avec un appel de la fonction Javascript innerHTML.

Voici un schéma HTML de l'outil SwitchTool en lui-même :

![](_page_16_Picture_5.jpeg)

Figure 3.10 – Schéma de SwitchTool

- La balise  $\langle I \rangle$  (nommé dans la classe SwitchTool this.*main*) contient l'outil en lui-même.
- La balise <**label**> (nommé dans la classe SwitchTool *this.element*) contient l'intérieur de l'outil.
- La balise  $\langle$ **input** $\rangle$  contient une checkbox (qui n'est pas affiché en temps que tel dans l'application).
- La balise  $\langle \text{div} \rangle$  (nommé dans la classe SwitchTool this.div) contient le nom de l'outil.

#### Utilisation

Pour ajouter cet outil dans une barre d'outils, il suffit d'appeler le constructeur de la classe SwitchTool et d'ajouter l'outil à une barre d'outils. De plus, dans notre exemple, on va ajouter un événement qui permettra d'interagir avec l'application. (Pour plus de détails au sujet de ces méthodes, il faut se référer à la Javadoc de l'application).

```
1 var switch = new SwitchTool ("NOM",'Id');
2 switch.addEventListener('click',function(e) \{/* Evenement */});
3 toolbar.add (switch);
```
#### <span id="page-16-0"></span>3.2.6 Outils de jauge (RangeTool)

L'outil RangeTool sert à sélectionner un nombre entre une valeur maximum et minimum. Cet outil est crée par la classe RangeTool (qui hérite de InputTool). Il affiche à droite du sélecteur la valeur sélectionnée.

![](_page_16_Figure_16.jpeg)

Figure 3.11 – L'outil RangeTool

#### Description de l'HTML

L'outil RangeTool est basé sur l'outil InputTool.

Voici un schéma HTML de l'outil RangeTool en lui-même :

- La balise  $\langle i \rangle$  (nommé dans la classe RangeTool *this.main*) contient l'outil en lui-même.
- La balise  $\langle \mathbf{p} \rangle$  (nommé dans la classe RangeTool this. *label*) contient le nom de l'outil.
- La balise <**label**> (nommé dans la classe RangeTool *this.element*) contient l'intérieur de l'outil.
- La balise  $\langle \text{input} \rangle$  (nommé dans la classe RangeTool this.input) l'outil range.
- La balise  $\langle \mathbf{p} \rangle$  (nommé dans la classe RangeTool this.*print* value) contient l'affichage de la valeur sélectionné.

![](_page_17_Picture_2.jpeg)

Figure 3.12 – Schéma de RangeTool

#### Utilisation

Pour ajouter cet outil dans une barre d'outils, il suffit d'appeler le constructeur de la classe RangeTool et d'ajouter l'outil à une barre d'outils. De plus, dans notre exemple, on va ajouter un événement qui permettra d'interagir avec l'application. (Pour plus de détails au sujet de ces méthodes, il faut se référer à la Javadoc de l'application).

```
1 var range = new RangeTool ("NOM",'Id',0,1,0.01,0.5); //ici, 0 represente la borne min, 1 la borne
      max , 0.01 le pas et 0.5 la valeur initiale du range
2 range.addEventListener('click',function(e) {/* Evenement */});
3 toolbar.add (range);
```
#### <span id="page-17-0"></span>3.2.7 Outils d'affichage de nombre (PrintTool)

L'outil PrintTool sert à afficher un nombre. Cet outil est crée par la classe PrintTool (qui hérite de Element-Toolbar).

Distance: 0.0

![](_page_17_Figure_10.jpeg)

#### Description de l'HTML

L'outil PrintTool est basé sur l'outil ElementTool.

Voici un schéma HTML de l'outil PrintTool en lui-même :

| <li></li> |  |
|-----------|--|
| < p >     |  |
| $ $       |  |
|           |  |
|           |  |

Figure 3.14 – Schéma de PrintTool

- La balise  $\langle$ **li** $\rangle$  (nommé dans la classe PrintTool *this.main*) contient l'outil en lui-même.
- La balise  $\langle \mathbf{p} \rangle$  en rouge (nommé dans la classe PrintTool this.*label*) contient le nom de l'outil.
- La balise <label> (nommé dans la classe PrintTool this.element) contient l'intérieur de l'outil.
- La balise  $\langle \mathbf{p} \rangle$  en vert (nommé dans la classe PrintTool this. printer) contient l'affichage de la valeur sélectionné.

#### Utilisation

Pour ajouter cet outil dans une barre d'outils, il suffit d'appeler le constructeur de la classe PrintTool et d'ajouter l'outil à une barre d'outils. De plus, dans notre exemple, on va ajouter un événement qui permettra d'interagir avec l'application. (Pour plus de détails au sujet de ces méthodes, il faut se référer à la Javadoc de l'application).

```
1 var print = new PrintTool (" Nom ",'Id ' ,12) ; // On affiche le nombre avec 12 caracteres
2 print.addPrint (1); //Ajouter 1 au compteur (on a donc 1 qui est affiche)
3 print . addPrint (2) ; // Ajouter 2 au compteur (on a donc 3 qui est affiche )
4 print.reset(); //Reset le compteur (on a donc 0 qui est affiche)
5 toolbar.add(print);
```
#### <span id="page-18-0"></span>3.2.8 Outils de menu déroulant (ListTool)

L'outil ListTool sert à afficher un menu déroulant . Cet outil est crée par la classe ListTool (qui hérite de ElementToolbar).

![](_page_18_Picture_489.jpeg)

Figure 3.15 – L'outil ListTool

#### Description de l'HTML

L'outil ListTool est basé sur l'outil ElementTool.

Voici un schéma HTML de l'outil ListTool en lui-même :

![](_page_18_Picture_490.jpeg)

Figure 3.16 – Schéma de ListTool

- La balise  $\langle i \rangle$  (nommé dans la classe ListTool this.*main*) contient l'outil en lui-même.
- La balise  $\langle \mathbf{p} \rangle$  (nommé dans la classe ListTool *this.label*) contient le nom de l'outil.
- La balise <label> (nommé dans la classe ListTool this.element) contient l'intérieur de l'outil.
- La balise  $\leq$ select $\geq$  (nommé dans la classe ListTool this.list) contient les options de la liste déroulante.
- Les balises <option > contiennent sont les options du menu.

#### Utilisation

Pour ajouter cet outil dans une barre d'outils, il suffit d'appeler le constructeur de la classe ListTool et d'ajouter l'outil à une barre d'outils. De plus, dans notre exemple, on va ajouter un événement qui permettra d'interagir avec l'application. (Pour plus de détails au sujet de ces méthodes, il faut se référer à la Javadoc de l'application).

```
1 var list = new ListTool ("Nom", "Id");
2 list.addEventListener ('change', function (e) {/* Evenement */});
3 list . addList (" Option 1" ,0) ; // Option 1 est le nom affiche et 0 est l'id de l'element
4 list . addList (" Option 2" ,1) ;
5 list . addList (" Option 3" ,2) ;
6 list. addList ("Option 4", 3);
7 toolbar.add(list);
```
#### <span id="page-19-0"></span>3.2.9 Conteneur d'outils (FolderTool)

L'outil FolderTool sert à contenir des outils dans un même espace. Il est possible, en cliquant sur le libellé de l'outil de caché le contenue d'un FolderTool (et de le ré-afficher par la même action). Cet outil est crée par la classe FolderTool.

![](_page_19_Picture_4.jpeg)

Figure 3.17 – L'outil FolderTool

#### Description de l'HTML

Voici un schéma HTML de l'outil FolderTool en lui-même :

![](_page_19_Picture_8.jpeg)

Figure 3.18 – Schéma de FolderTool

- La balise  $\langle I \rangle$  (nommé dans la classe FolderTool this.*main*) contient l'outil en lui-même.
- La balise  $\langle \mathbf{p} \rangle$  (nommé dans la classe FolderTool this. *label*) contient le nom de l'outil.
- La balise  $\langle \textbf{u} \rangle$  (nommé dans la classe FolderTool this. *element*) est le conteneur qui va contenir les outils qui seront à l'intérieur.

#### Utilisation

Pour ajouter cet outil dans une barre d'outil, il suffit d'appeler le constructeur de la classe FolderTool et d'ajouter l'outil à une barre d'outils. De plus, dans notre exemple, on va ajouter un outil dans le conteneur. (Pour plus de détails au sujet de ces méthodes, il faut se référer à la Javadoc de l'application).

```
1 var folder = new FolderTool ("NOM", "Id");<br>2 toolbar.add(folder);
   toolbar.add (folder);
3
4 var color = new ColorTool ("NOM", "Id");
5 folder . add( color ); // On ajoute l'outil color dans le conteneur
```
#### <span id="page-20-0"></span>3.2.10 Outils de sélection de couleur (ColorTool)

L'outil ColorTool sert à saisir une couleur. Cet outil est crée par la classe ColorTool (qui hérite de InputTool).

![](_page_20_Picture_282.jpeg)

Figure 3.19 – L'outil ColorTool

#### Description de l'HTML

L'HTML est le même que l'outil InputTool.

#### Utilisation

Pour ajouter cet outil dans une barre d'outil, il suffit d'appeler le constructeur de la classe ColorTool et d'ajouter l'outil à une barre d'outils. De plus, dans notre exemple, on va ajouter un événement qui permettra d'interagir avec l'application. (Pour plus de détails au sujet de ces méthodes, il faut se référer à la Javadoc de l'application).

```
1 var color = new ColorTool ("NOM", "Id");
2 color.addEventListener ("change", function (e)\{/* \text{Evenement} */\};<br>3 toolbar.add(color):
   toolbar.add (color);
```
#### <span id="page-20-1"></span>3.2.11 Outils de sélection de données (CaseTool)

L'outil CaseTool permet d'activer ou désactiver des données dans une vue. Cet outil est crée par la classe CaseTool (qui hérite de ElementTool).

| Activate Data |  |
|---------------|--|
| Data 1        |  |
| Data 2        |  |
| Data 3        |  |

Figure 3.20 – L'outil CaseTool

#### Description de l'HTML

L'outil CaseTool est basé sur l'outil ElementTool.

Voici un schéma HTML de l'outil CaseTool en lui-même :

- La balise  $\langle I \rangle$  (nommé dans la classe CaseTool this.*main*) contient l'outil en lui-même.
- La balise  $\langle \mathbf{p} \rangle$  (nommé dans la classe CaseTool this.*label*) contient le nom de l'outil.
- La balise <label> (nommé dans la classe CaseTool this.element) contient l'intérieur de l'outil.
- Les balises <label> en vert contiennent les cases à sélectionner ou désélectionner.
- Les balises  $\langle \text{input} \rangle$  contiennent les checkboxs sélectionnés ou désélectionnés.
- Les balises  $\langle \text{div} \rangle$  contiennent le nom des cases.

#### Utilisation

Pour ajouter cet outil dans une barre d'outil, il suffit d'appeler le constructeur de la classe CaseTool et d'ajouter l'outil à une barre d'outils. De plus, dans notre exemple, on va ajouter un événement qui permettra d'interagir avec l'application. (Pour plus de détails au sujet de ces méthodes, il faut se référer à la Javadoc de l'application).

| <li></li>   |
|-------------|
| < p >       |
| $ $         |
| $ $         |
| <input/>    |
| <div></div> |
| $  $        |
| <input/>    |
| <div></div> |
|             |
|             |
|             |
|             |

Figure 3.21 – Schéma de CaseTool

```
1 var caseTool = new CaseTool ("NOM", "Id");
2 caseTool . addCase (" Case 1" ,1 , false ); // Case 1 est ici le nom , 1 l'id et false signifie que la case
       n'est pas selectionnee .
3 caseTool . addCase (" Case 2" ,2 , true ); // Case 2 est ici le nom , 2 l'id et false signifie que la case
       est selectionnee .
4 caseTool . addEventListener (" change ",function (e) {/* Evenement */ }) ;
5 toolbar . add ( caseTool );
```
#### <span id="page-21-0"></span>3.2.12 Outils bouton (ButtonTool)

L'outil ButtonTool est un simple bouton. Cet outil est crée par la classe CaseTool (qui hérite de Input).

Change Side toolbar

Figure 3.22 – L'outil ButtonTool

#### Description de l'HTML

L'outil ButtonTool est basé sur l'outil InputTool.

Voici un schéma HTML de l'outil ButtonTool en lui-même :

![](_page_21_Figure_12.jpeg)

Figure 3.23 – Schéma de ButtonTool

- La balise  $\langle I \rangle$  (nommé dans la classe ButtonTool this.*main*) contient l'outil en lui-même.
- La balise  $\langle$ **label** $\rangle$  (nommé dans la classe ButtonTool *this.label*) contient le nom de l'outil.
- La balise  $\langle \text{input} \rangle$  (nommé dans la classe ButtonTool this. folder) contient le bouton en lui-même.

#### Utilisation

Pour ajouter cet outil dans une barre d'outil, il suffit d'appeler le constructeur de la classe ButtonTool et d'ajouter l'outil à une barre d'outils. De plus, dans notre exemple, on va ajouter un événement qui permettra d'interagir avec l'application. (Pour plus de détails au sujet de ces méthodes, il faut se référer à la Javadoc de l'application).

```
1 var button = new ButtonTool ("NOM'', "Id");<br>2 button.addEventListener ("click", function
```
toolbar.add (button);

<sup>2</sup> button. addEventListener ("click", function (e) $\{/* \text{Evenement} */\}$ ;<br>3 toolbar. add (button);

### <span id="page-23-0"></span>Chapitre 4

# A Savoir

- Pour avoir plus de détail au sujet des outils décrit dans la première partie ainsi qu'au fonctionnement de l'application, merci de se référer au rapport de stage de Arnaud Steinmetz,Pierre Lespingual, Nicolas Buecher, Jérôme Desroziers, Nicolas Adam et Thibault Bouchard.
- Pour le choix de couleur (ColorTool), cet outil ne marche pas sur les navigateurs Internet Explorer et Microsoft Edge. Sur ces navigateur, une zone de saisie de texte est affichée.
- L'application a été testée majoritairement sur Mozilla Firefox. L'application fonctionne aussi sur Safari.
- Sur les navigateurs Internet Explorer et Microsoft Edge, des erreurs Three.js sont lancées. De plus, il est impossible de charger des données VoTable (Erreur dans le fichier votable.js). Pour le choix de couleur (ColorTool), cet outil ne marche pas sur ces navigateurs, une zone de saisie de texte est affichée où il faut écrire la couleur sous forme hexadécimal (par exemple  $\#fffff$ ).